## Moodle Bulk User Upload

Download th[e bulkusertemplate.csv](http://www.ncperkins.org/mod/resource/view.php?id=1106) file from Moodle.

Complete the spreadsheet with the users you wish to upload using the following criteria:

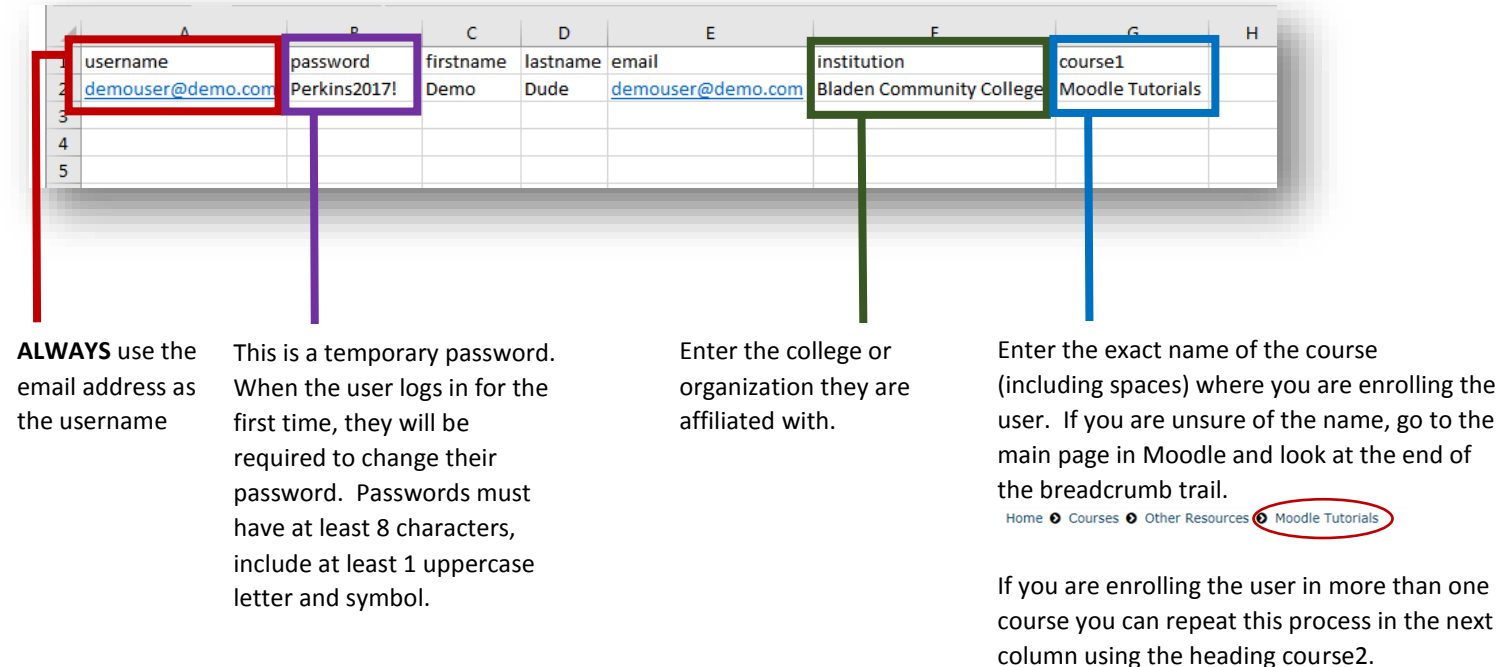

After you have completed the user file, click on Site Administration >Users>Accounts>Upload Users

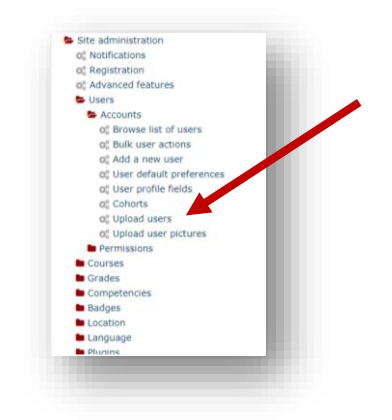

Drag and drop the user file into the file area and click Upload Users

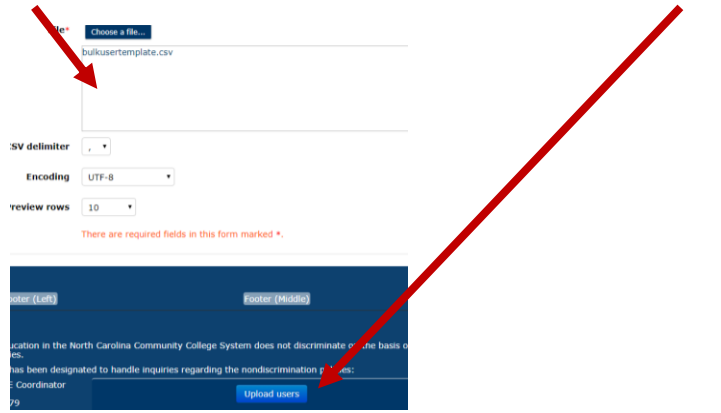

The next screen will give you a preview of how the file will be interpreted. It is important to ensure that the information is in the correct locations.

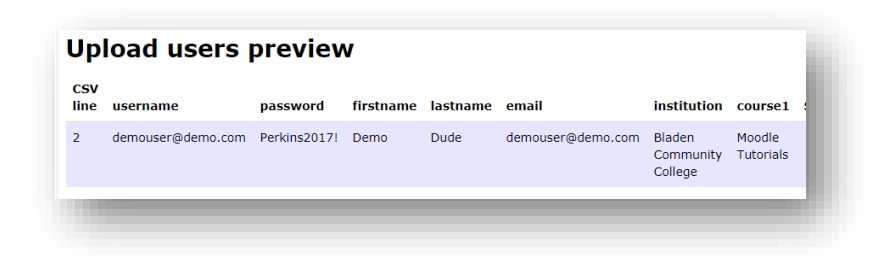

Next, change the settings to match the following image. **It is extremely important that the setting match this screen.**  Once you have verified that the settings match, click Upload Users at the bottom of the screen.

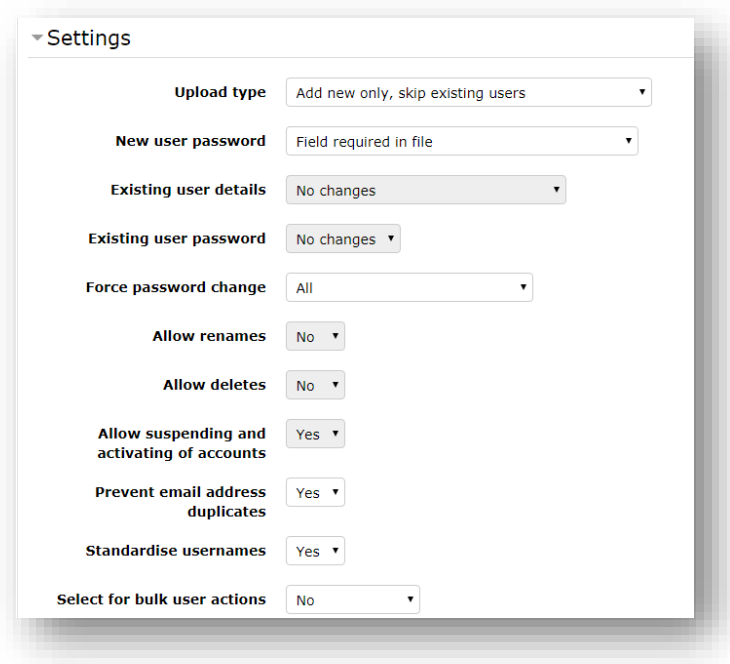

Once the file is processed, you will see a results screen similar to the one below. Make sure you scroll through this screen. It will tell you if a user already exists or if there are issues with their entry. It should go ahead and enroll the use into your course if they already exist; however, you will want to double check that it worked.

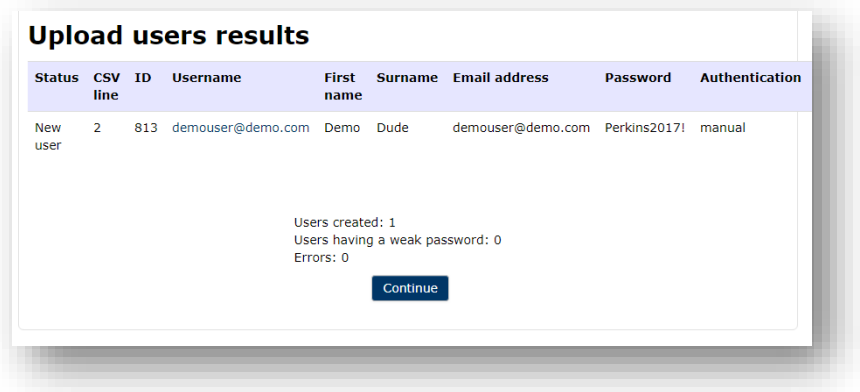

Congratulations! You have successfully uploaded users into Moodle!